INGE-LORE'S TUTOI

#### **ANIMABELLE** Tutoriale – [Animabelle](https://tuts.rumpke.de/tutoriale-animabelle/) [Animabelle](https://tuts.rumpke.de/animabelle-seite-2/) – Seite 2 Animabelle 3 alte [Übersetzungen](https://tuts.rumpke.de/animabelle-3/) Animabelle 4 alte [Übersetzungen](https://tuts.rumpke.de/animabelle-4/) Animabelle 5 Alte [Übersetzungen](https://tuts.rumpke.de/animabelle-5/) Animabelle 6 Alte [Übersetzungen](https://tuts.rumpke.de/animabelle-6/)

RIAT.

Carine 2 alte [Übersetzungen](https://tuts.rumpke.de/carine-2/) • [Tutoriale](https://tuts.rumpke.de/tutoriale-carine/) – Carine

### **MIEKE**  $\bullet$  [Mieke](https://tuts.rumpke.de/mieke-tut-1-40/) Tut 1-80

• [Mieke](https://tuts.rumpke.de/mieke-81-160/) 81 – 160 • [Mieke](https://tuts.rumpke.de/mieke-161-233/)  $161 - 233$ • Mieke [Weihnachten 1-62](https://tuts.rumpke.de/mieke-weihnachten-1-62/) • [Tutoriale](https://tuts.rumpke.de/tutoriale-mieke/) – Mieke

### **BARBARA** [Tutoriale](https://tuts.rumpke.de/tutoriale-barbara/) – Barbara

**BEA** [Tutoriale](https://tuts.rumpke.de/tutoriale-bea/) – Bea

# **CARINE**

# **COLYBRIX**

• [Tutoriale](https://tuts.rumpke.de/tutoriale-colybrix/) – Colybrix • [Colybrix](https://tuts.rumpke.de/colybrix-2/) 2

# **DENISE**

• [Tutoriale](https://tuts.rumpke.de/tutoriale-denise-alte-tutoriale/) – Denise  $\bullet$  [Denise](https://tuts.rumpke.de/denise-2/) – 2 • [Denise](https://tuts.rumpke.de/denise-3/) 3

# **EVALYNDA**

**TESY** • [Tesy](https://tuts.rumpke.de/tesy-tuts-1-37/) Tuts 1-37

# • [Tutoriale](https://tuts.rumpke.de/tutoriale-tesy/) – Tesy

[Evalynda](https://tuts.rumpke.de/evalynda-2/) 2 [Tutoriale](https://tuts.rumpke.de/tutoriale-evalynda/) – Evalynda

**SWEETY** • [Sweety](https://tuts.rumpke.de/sweety-tut-1-81/) Tut 1-81 • Sweety Tuts [82-104](https://tuts.rumpke.de/sweety-tuts-82-104/) • [Tutoriale](https://tuts.rumpke.de/tutoriale-sweety/) – Sw[eety](https://sites.google.com/site/ingelorestutoriale4/spiegeln-bei-neuen-psp-versionen)

# **FRANIE MARGOT**

• [Tutoriale](https://tuts.rumpke.de/tutoriale-valy/) – Valy Valy – alte [Tutoriale](https://tuts.rumpke.de/valy-alte-tutoriale/)

[Tutoriale](https://tuts.rumpke.de/tutoriale-franie-margot/) – Franie Margot Franie [Margot](https://tuts.rumpke.de/franie-margot-2/) 2 [Fr](http://inge-lores-tutorialtester.blogspot.com/)anie [Margot](https://tuts.rumpke.de/franie-margot-3/) 3

### **ELISE** • [Tutoriale](https://tuts.rumpke.de/1098-2/elise/) – Elise

• [Elise](https://tuts.rumpke.de/elise-2/) 2

# **NICOLE**

• [Nicole](https://tuts.rumpke.de/nicole-2/) 2

• [Tutoriale](https://tuts.rumpke.de/tutoriale-nicole/) – Nicole

**SOXIKIBEM** [Soxikibem](https://tuts.rumpke.de/soxikibem-tuts-1-32/) – Tuts 1-32 Tutoriale – [Soxikibem](https://tuts.rumpke.de/tutoriale-soxikibem/) [Soxikibem](https://tuts.rumpke.de/soxikibem-seite-2/) – Seite 2

#### • [Soxikibem](https://tuts.rumpke.de/soxikibem-seite-3/) – Seite 3 • [Soxikibem](https://tuts.rumpke.de/soxikibem-seite-4-2/) – Seite 4

[Noisette](https://tuts.rumpke.de/noisette-tut-1-80/) Tuts 1-80 [81-167](https://tuts.rumpke.de/noisette-81-167/) *[Noisette](https://tuts.rumpke.de/tutoriale-noisette/)* **[Poushka](https://tuts.rumpke.de/tutoriale-poushka/)**

Tutoriale – [Ana-Maria](https://tuts.rumpke.de/tutoriale-ana-maria/) [Tutoriale](https://tuts.rumpke.de/tutoriale-cidaben/) – CidaBen • [Tutoriale](https://tuts.rumpke.de/tutoriale-elaine/) – Elaine [Tutoriale](https://tuts.rumpke.de/tutoriale-inacia-neves/) – Inacia Neves • Tutoriale – [Leni Diniz](https://tuts.rumpke.de/tutoriale-leni-diniz/) Tutoriale – [Marcinha](https://tuts.rumpke.de/tutoriale-marcinha/) [Tutoriale](https://tuts.rumpke.de/tutoriale-roberta/) – Roberta [Tutoriale](https://tuts.rumpke.de/tutoriale-tati-robert/) – Tati Robert

**Dieses Tutorial habe ich mit der Erlaubnis von Animabelle übersetzt, ihre schöne Seite findest du hier** 

### Marcinha und [Soxikibem](https://tuts.rumpke.de/marcinha-und-soxikibem/) Tutoriale [Marcinha](https://tuts.rumpke.de/tutoriale-marcinha-elaine/) + Elaine

# **VALY**

## **YEDRALINA** [Yedralina](https://tuts.rumpke.de/yedralina-2/) 2 alte Tutoriale

Tutoriale – [Yedralina](https://tuts.rumpke.de/tutoriale-yedralina/)

### **[MELODI](http://animabelle.free.fr/Tutoriels_Animabelle/Page7/Christ/Christ.htm)** [Tutoriale](https://tuts.rumpke.de/tutoriale-melodi/) – Melodi

**NOCH MEHR TUTORIALE Andre**  $1 + 2 + 3 + 4$  $1 + 2 + 3 + 4$  $1 + 2 + 3 + 4$  $1 + 2 + 3 + 4$  $1 + 2 + 3 + 4$  $1 + 2 + 3 + 4$  $1 + 2 + 3 + 4$ **[Annarella](https://tuts.rumpke.de/annarella/) [Anesia](https://tuts.rumpke.de/anesia/)**

### **Azalee [1](https://tuts.rumpke.de/azalee-1/) Belinda [1](https://tuts.rumpke.de/belinda/) [2](https://tuts.rumpke.de/belinda-seite-2/) 3**

**[Bijounet](https://tuts.rumpke.de/bijounet/)**

### **[Catrien](https://tuts.rumpke.de/catrien/)** *[Ceylan](https://tuts.rumpke.de/ceylan/)*

**[Cloclo](https://tuts.rumpke.de/tutoriale-cloclo/) Cloclo**  $2 \leq 4$  $2 \leq 4$ **[Cloclo](https://tuts.rumpke.de/cloclo-2/) alte Tuts**

# **[Corinne](https://tuts.rumpke.de/corinne/)**

*[Dilek](https://tuts.rumpke.de/tutoriale-dilek/)* **[Domie](https://tuts.rumpke.de/domie/) Edith**  $\boxed{1}$  $\boxed{1}$  $\boxed{1}$   $\boxed{2}$  $\boxed{2}$  $\boxed{2}$   $\boxed{3}$  $\boxed{3}$  $\boxed{3}$  [4](https://tuts.rumpke.de/tutoriale-edith/) **[Eglantine](https://tuts.rumpke.de/tutoriale-eglantine/)**

# *[Kathania](https://tuts.rumpke.de/tutoriale-kathania/)*

**[Katinka](https://tuts.rumpke.de/katinka-tuts-1-29/) Tuts 1-29 Katinka** [1](https://tuts.rumpke.de/katinka/) + [2](https://tuts.rumpke.de/katinka-tutoriale-seite-2/) [+](https://tuts.rumpke.de/katinka/) 3 + 4 *[Kamil](https://tuts.rumpke.de/tutoriale-kamil/)*

#### **Lady [Graph](https://tuts.rumpke.de/lady-graph/) [Laurette](https://tuts.rumpke.de/laurette/)**

**[Libellule](https://tuts.rumpke.de/libellule/) [Lily](https://tuts.rumpke.de/tutoriale-lily/)**

### **[Lola](https://tuts.rumpke.de/lola/) Malacka [1](https://tuts.rumpke.de/malacka/) [2](https://tuts.rumpke.de/malacka-2/) 3**

**[Mentali](https://tuts.rumpke.de/mentali/)**

**[Mineko](https://tuts.rumpke.de/mineko/) [2](https://tuts.rumpke.de/mineko-2/) [3](https://tuts.rumpke.de/mineko_3/) [4](https://tuts.rumpke.de/mineko-4/) 5**

### **Rose de [Sable](https://tuts.rumpke.de/rose-de-sable/) Tine Tuts [1-58](https://tuts.rumpke.de/tine-tuts-1-58/)** *[Tine](https://tuts.rumpke.de/tutoriale-tine/) ab 59*

# **[Womanance](https://tuts.rumpke.de/womanence/) [Zane](https://tuts.rumpke.de/zane/) Ostern [1](https://tuts.rumpke.de/ostern/) 2**

**Weihnachten [1](https://tuts.rumpke.de/weihnachten/) 2 3 4 5** *[Signtags](https://tuts.rumpke.de/signtags/)* **[Animationen](https://tuts.rumpke.de/animationen/)**

**Animabelle – Christ**

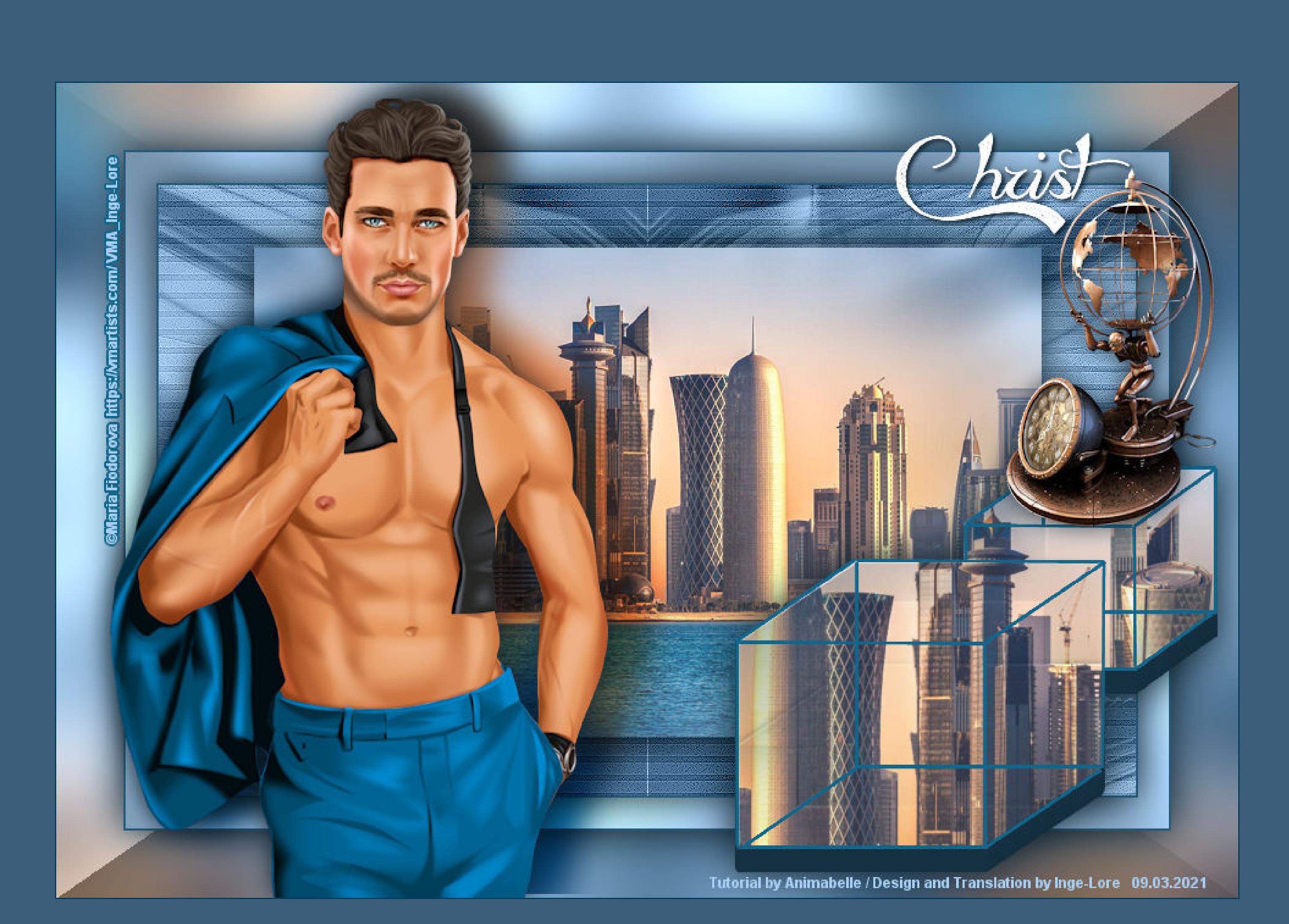

# **Christ**

**Inge-Lore 09.03.2021**

**Auswahl aufheben Bildeffekte–Nahtloses Kacheln Standard** 

**Merci Animabelle de ce que je peux traduire vos beaux tutoriaux. Das Copyright des original Tutorials liegt alleine bei Animabelle das Copyright der deutschen Übersetzung liegt alleine bei mir,Inge-Lore.Es ist nicht erlaubt,mein Tutorial zu kopieren oder auf anderen Seiten zum Download anzubieten.Mein Material habe ich aus diversen Tubengruppen.Das Copyright des Materials liegt alleine beim jeweiligen Künstler.Sollte ich ein Copyright verletzt haben,sendet mir bitte eine [E-Mail.](mailto:i.rumpke@gmx.de)**

#### **Punkt 3** Kanteneffekte–nachzeichnen **nach unten zusammenfassen Bildeffekte–Nahtloses Kacheln**

 $\times$ 

A Nahtloses Kacheln

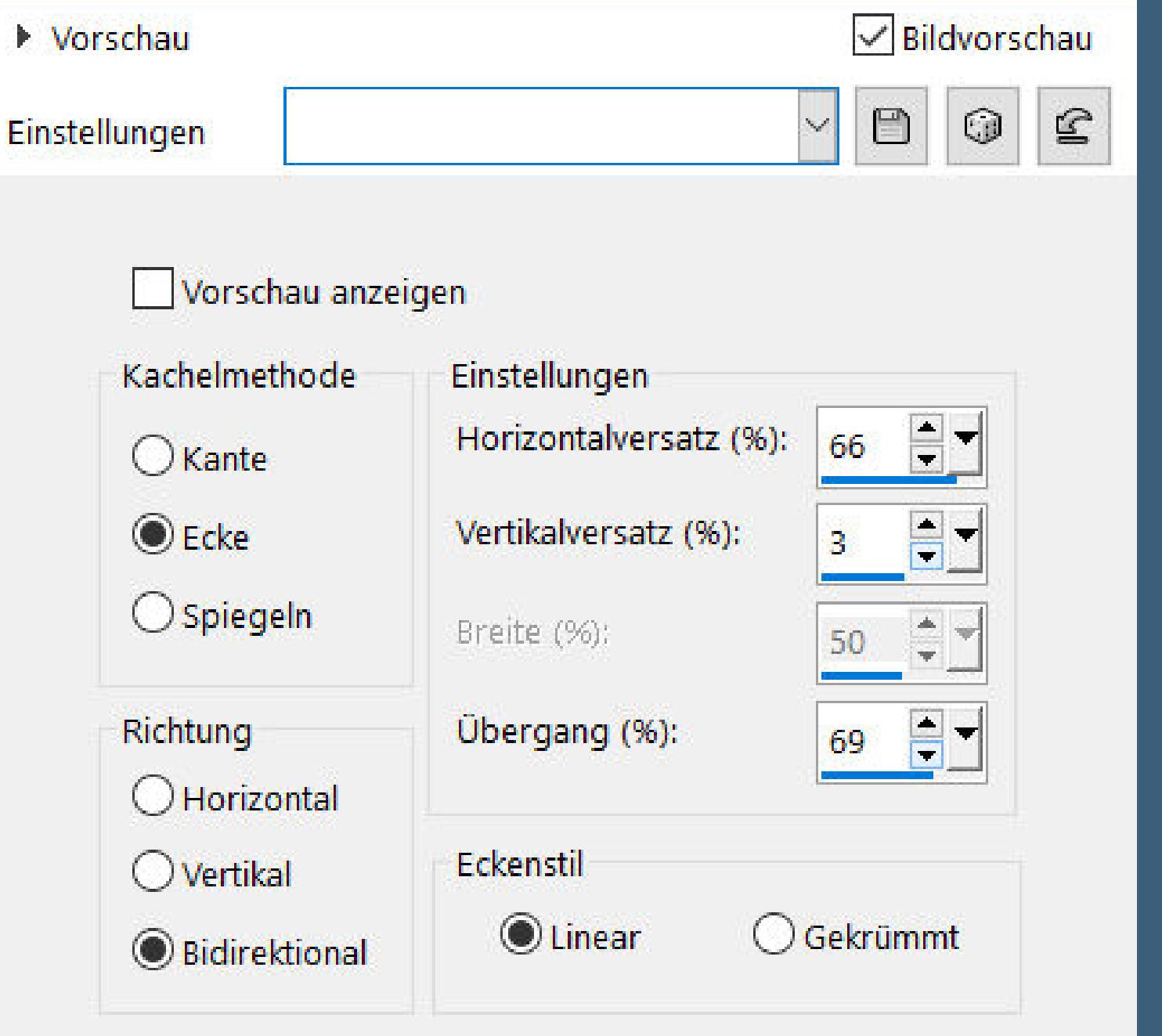

**Ich danke allen Tubern für das schöne Material,**

#### **Punkt 5 Neue Ebene–Auswahl alles–kopiere \*Image2\_Chris\_Animabelle\* einfügen in die Auswahl–Auswahl aufheben Mischmodus Luminanz (V)–Deckkraft 45%** Reflexionseffekte–Spiegelrotation Spiegelrotation  $\times$

**ohne das es solche schönen Bilder gar nicht geben würde. Ich habe das Tutorial mit PSP 2020 gebastelt,aber es sollte auch mit allen anderen**

**Varianten zu basteln gehen. \*\*\*\*\*\*\*\*\*\*\*\*\*\*\*\*\*\*\*\*\*\*\*\*\*\*\*\*\*\*\*\*\*\*\*\*\*\*\*\*\*\*\*\*\*\*\*\*\*\*\*\*\***

**Hier werden meine Tutoriale getestet**

**\*\*\*\*\*\*\*\*\*\*\*\*\*\*\*\*\*\*\*\*\*\*\*\*\*\*\*\*\*\*\*\*\*\*\*\*\*\*\*\*\*\*\*\*\*\*\*\*\*\*\*\* [Plugins](http://www.lundentreux.info/infographie/filtres/Aentree.htm) PhotoEffex–Scanlines Filters Unlimited–&<Bkg Kaleidoscope>–Quad Flip MuRa's Seamless–Emboss at Alpha Mock–Windo Tramages–Pool Shadow**

**Filters Unlimited–&<Background Designers IV>–sf10 Slice N Dice Toadies–\*Sucking Toad\* Bevel I… MuRas Seamless–Emboss at Alpha Alien Skin – Eye Candy 5 Impact – Extrude \*\*\*\*\*\*\*\*\*\*\*\*\*\*\*\*\*\*\*\*\*\*\*\*\*\*\*\*\*\*\*\*\*\*\*\*\*\*\*\*\*\*\*\*\*\*\*\*\*\*\*\***

> **[Material](https://www.mediafire.com/file/v0ll34m1jmeywfa/Animabelle-240-Christ.rar/file) oder [HIER](https://filehorst.de/d/dipidumG) du brauchst noch Hintergrundbild/Tube Dekotube Personentube**

**meine ist von Maria Fiodorova und du bekommst sie [HIER](https://vmartists.com/) \*\*\*\*\*\*\*\*\*\*\*\*\*\*\*\*\*\*\*\*\*\*\*\*\*\*\*\*\*\*\*\*\*\*\*\*\*\*\*\*\*\*\*\*\*\*\*\*\*\*\*\* Vorwort !!**

**Alle,die mit einer neuen PSP Version (ab X3) arbeiten, können nicht mehr so spiegeln,wie man es bis dahin kannte. Dafür habe ich eine kleine Anleitung geschrieben,wie es mit Skripten geht. Schau [HIER](https://sites.google.com/site/ingelorestutoriale4/spiegeln-bei-neuen-psp-versionen)** *Weil man bei den neuen PSP Versionen nicht mehr so einfach spiegeln kann, mir dadurch die Arbeit schwerer gemacht wird und dir auch,*

*habe ich mich dazu entschieden, nur noch mit den Skripten zu arbeiten !!!! Mach es dir auch einfach und installiere dir die Skripte !!* **\*\*\*\*\*\*\*\*\*\*\*\*\*\*\*\*\*\*\*\*\*\*\*\*\*\*\*\*\*\*\*\*\*\*\*\*\*\*\*\*\*\*\*\*\*\*\*\*\*\*\*\***

**Wenn etwas verkleinert wird,dann immer ohne Haken bei \*Alle Ebenen angepaßt\* ,**

**andernfalls schreibe ich es dazu. \*\*\*\*\*\*\*\*\*\*\*\*\*\*\*\*\*\*\*\*\*\*\*\*\*\*\*\*\*\*\*\*\*\*\*\*\*\*\*\*\*\*\*\*\*\*\*\*\*\*\***

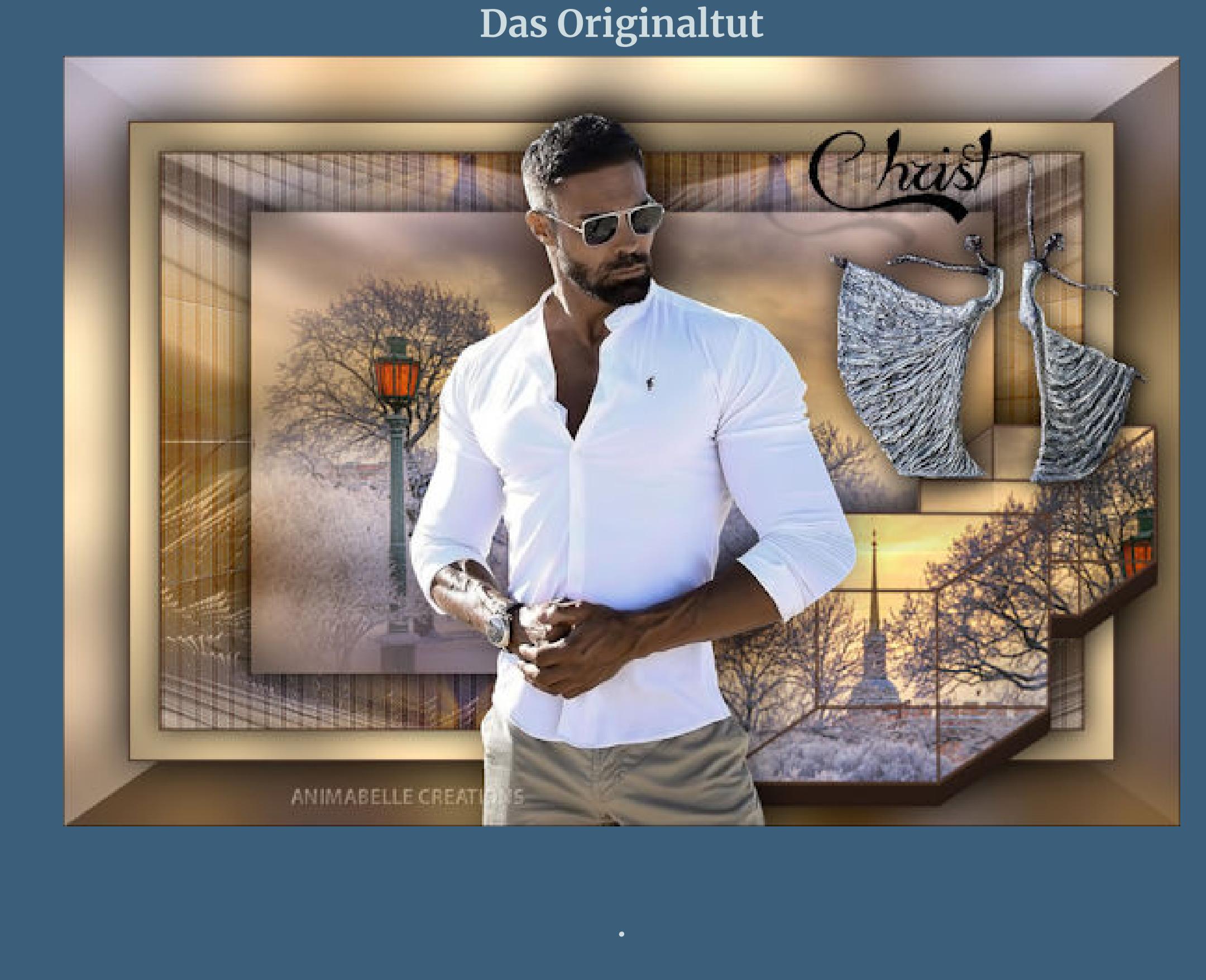

. **Punkt 1 Schiebe die Selection in den Auswahlordner. Such dir aus deinen Tuben eine helle VG und dunkle HG Farbe. Öne ein neues Blatt 800 x 500 Px–Auswahl alles kopiere dein Hintergrundbild–einfügen in die Auswahl**

## **Punkt 2 Einstellen–Unschärfe–Strahlenförmige Unschärfe**

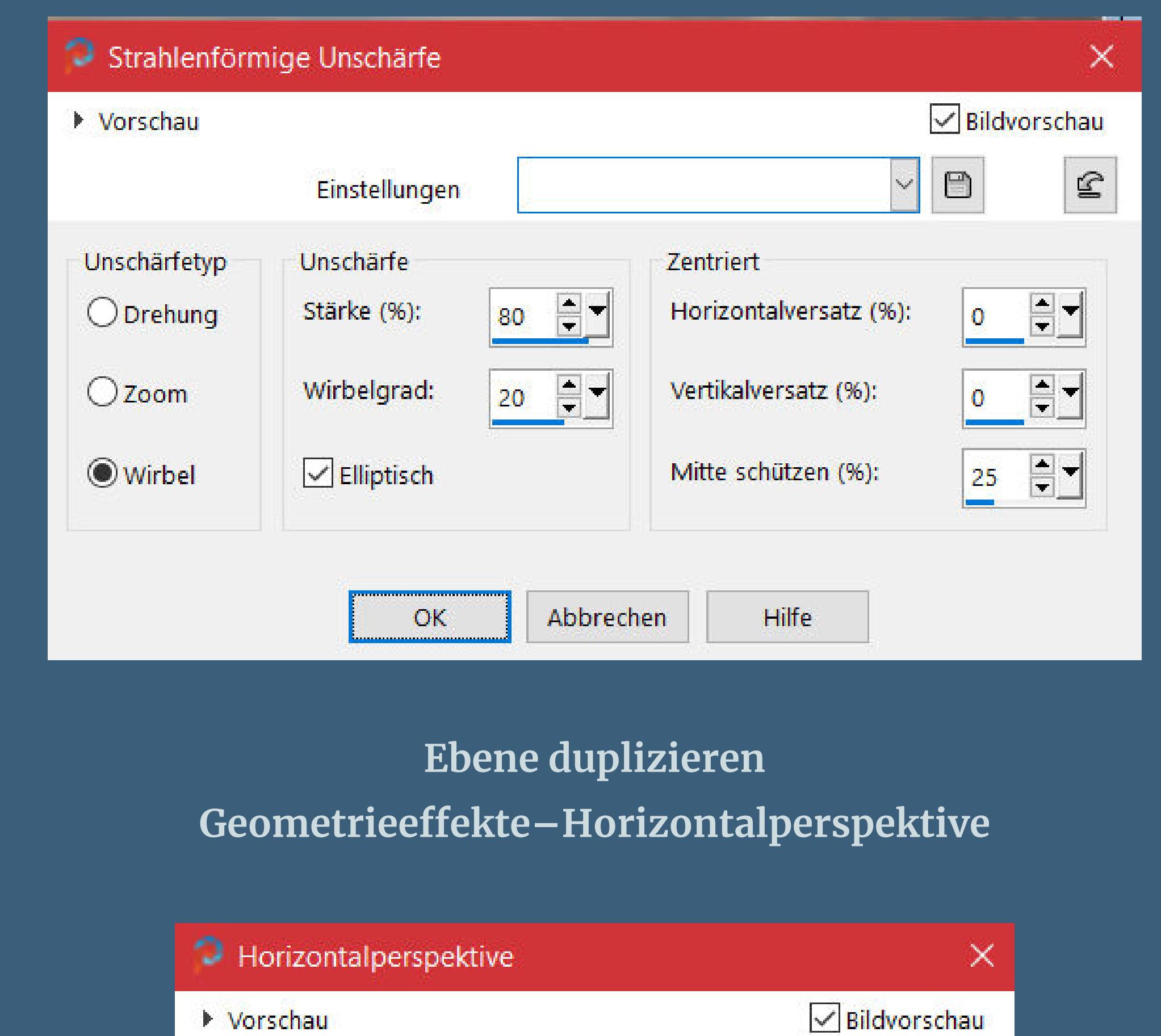

Kantenmodus

 $\bigcirc$  Wiederholen

 $\odot$  Transparent

Abbrechen

 $O$  Farbe

○ Andere Seite übernehmen

Einstellungen

Verzerrung:

70

91

 $OK$ 

 $\blacksquare$ 

 $\smallsetminus$ 

 $\circledcirc$ 

Hilfe

 $\mathbf{C}$ 

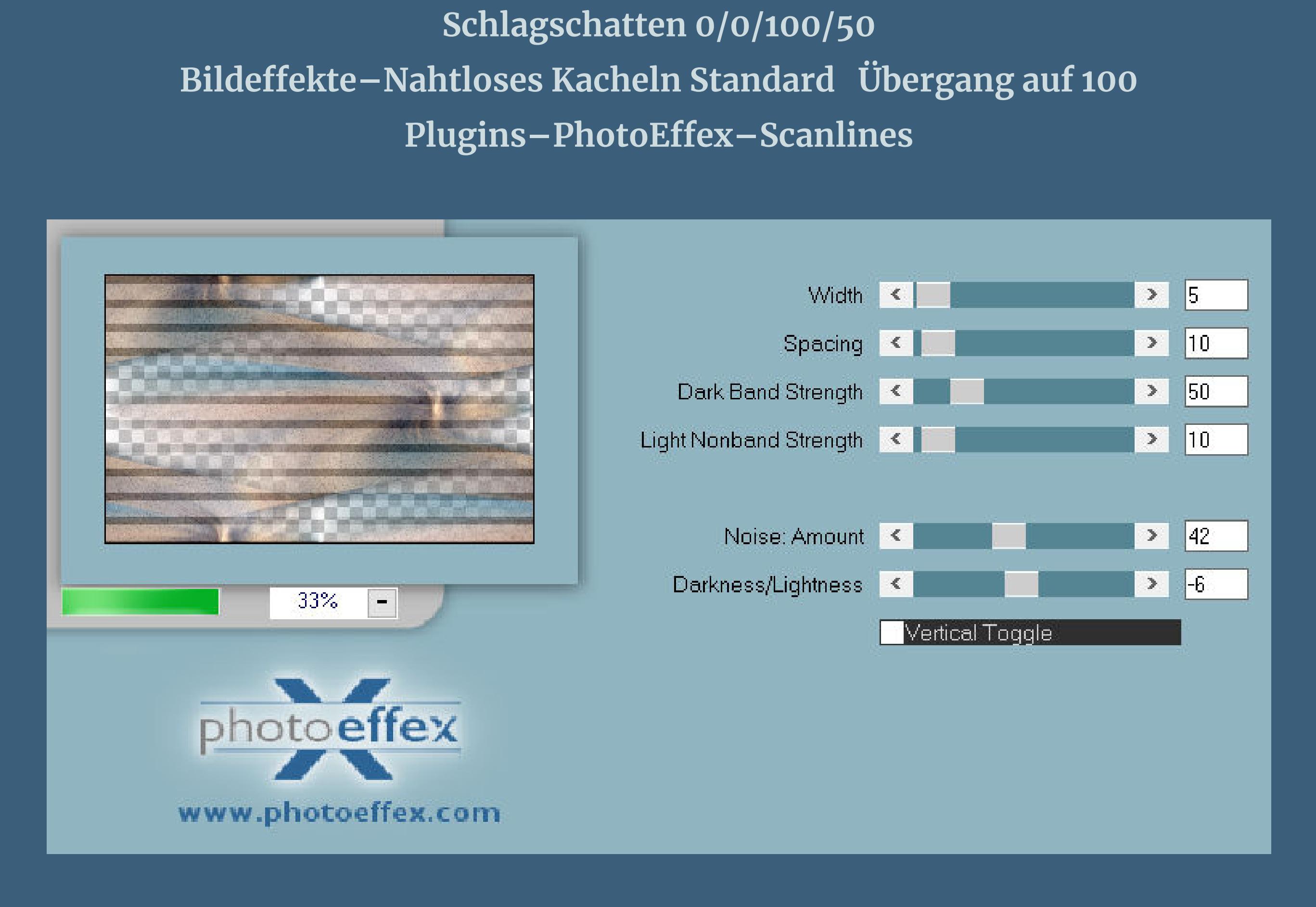

**Mischmodus Überzug–Deckkraft 50%**

#### **Ebene duplizieren Filters Unlimited–&<Bkg Kaleidoscope>–Quad Flip**

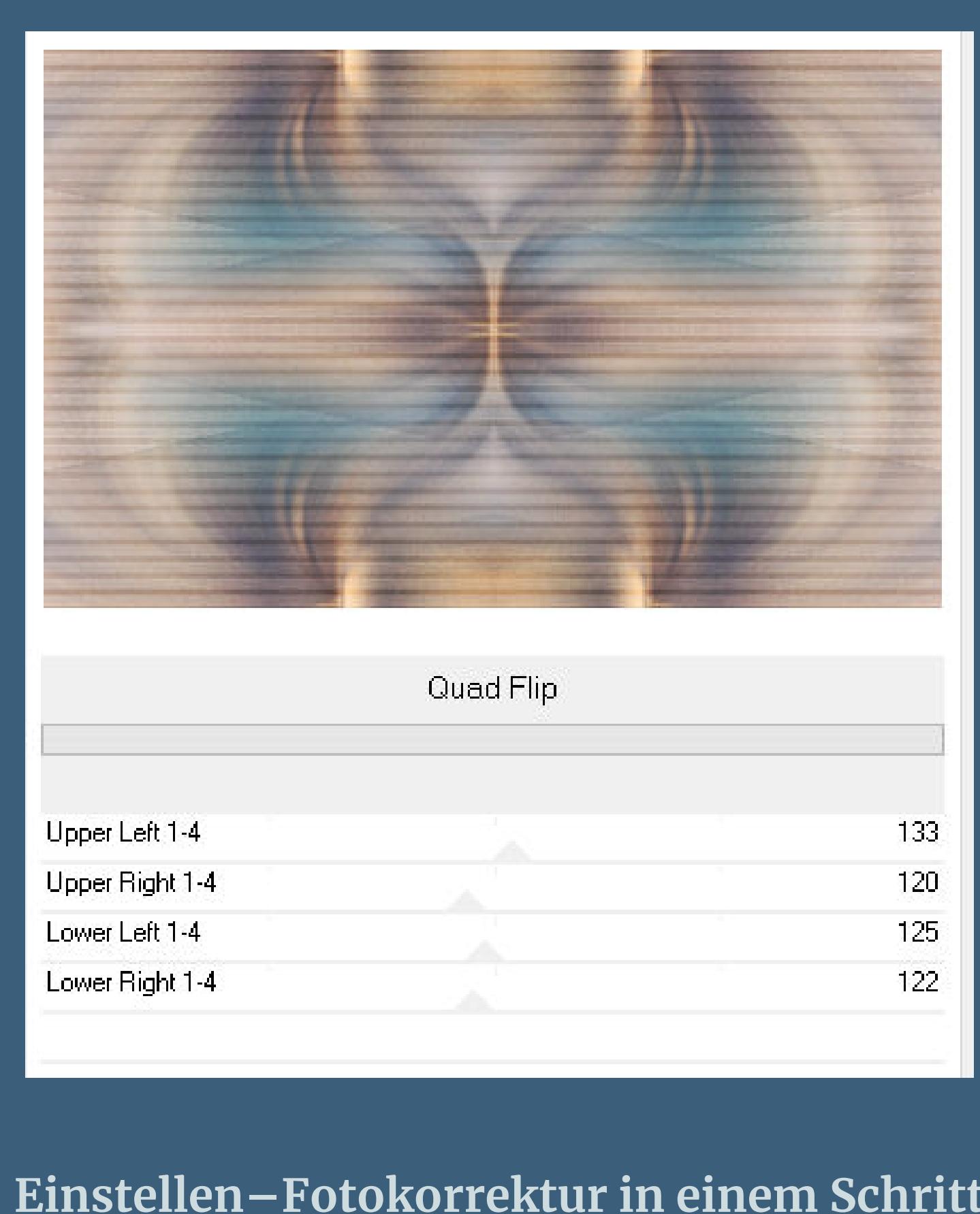

#### **Punkt 4 Ebene duplizieren Ebenen–Maskenebene aus Bild \*Masque\_Christ\_Animabelle2\*** Maske aus Bild hinzufügen  $\times$ Quellfenster: Masque\_Christ\_Animabelle2.pnc  $\,\,\vee\,$ OK Maske erstellen aus Abbrechen Uminanz der Quelle Hilfe ◯ Beliebiger Wert außer Null O Deckfähigkeit der Quelle Maske umkehren **zusammenfassen–Gruppe zusammenfassen**

**Mischmodus Multiplikation Plugins–MuRa's Seamless–Emboss at Alpha Standard Ebenen sichtbar zusammenfassen**

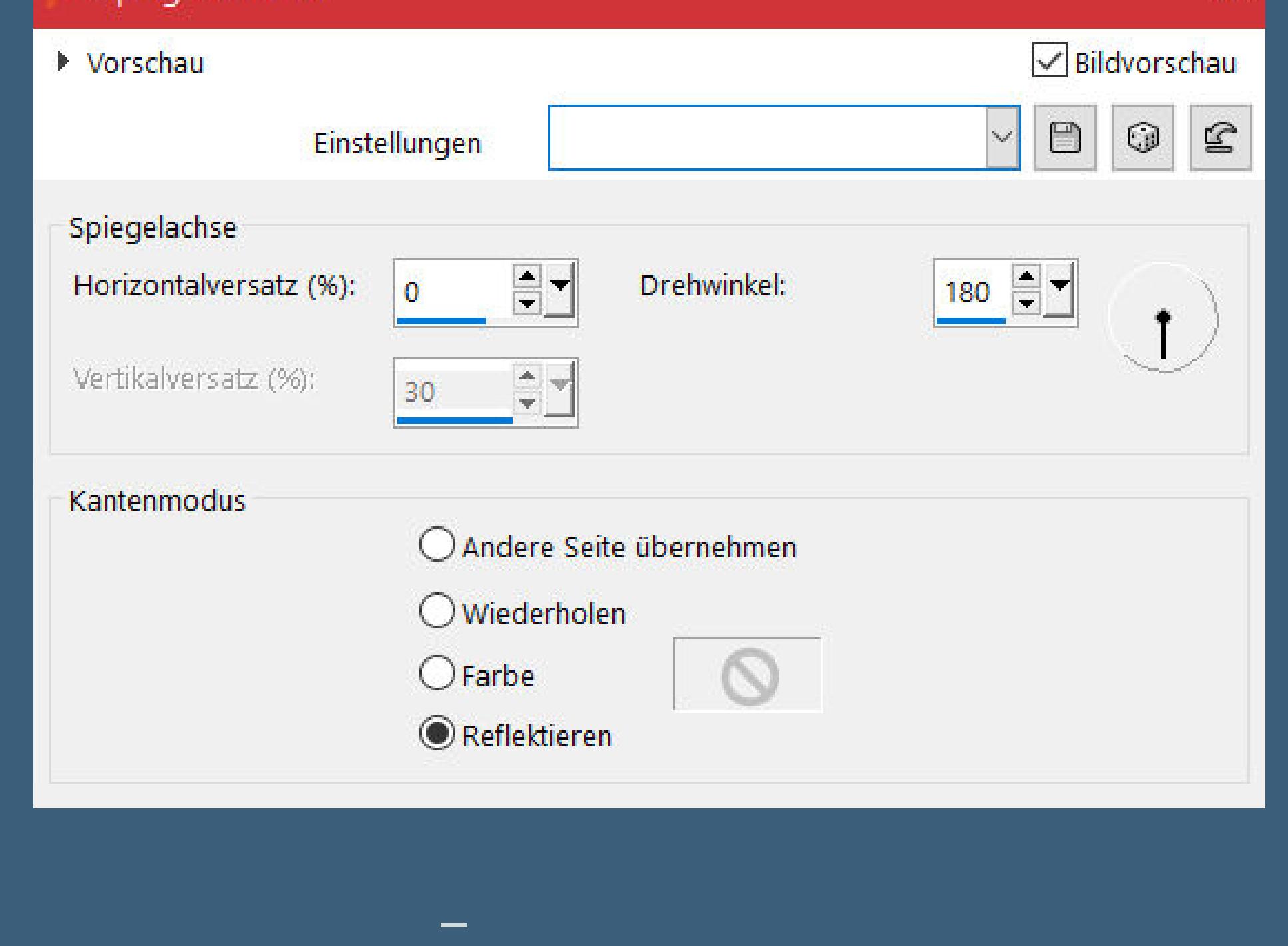

**Kanteneekte–nachzeichnen**

**Punkt 6**

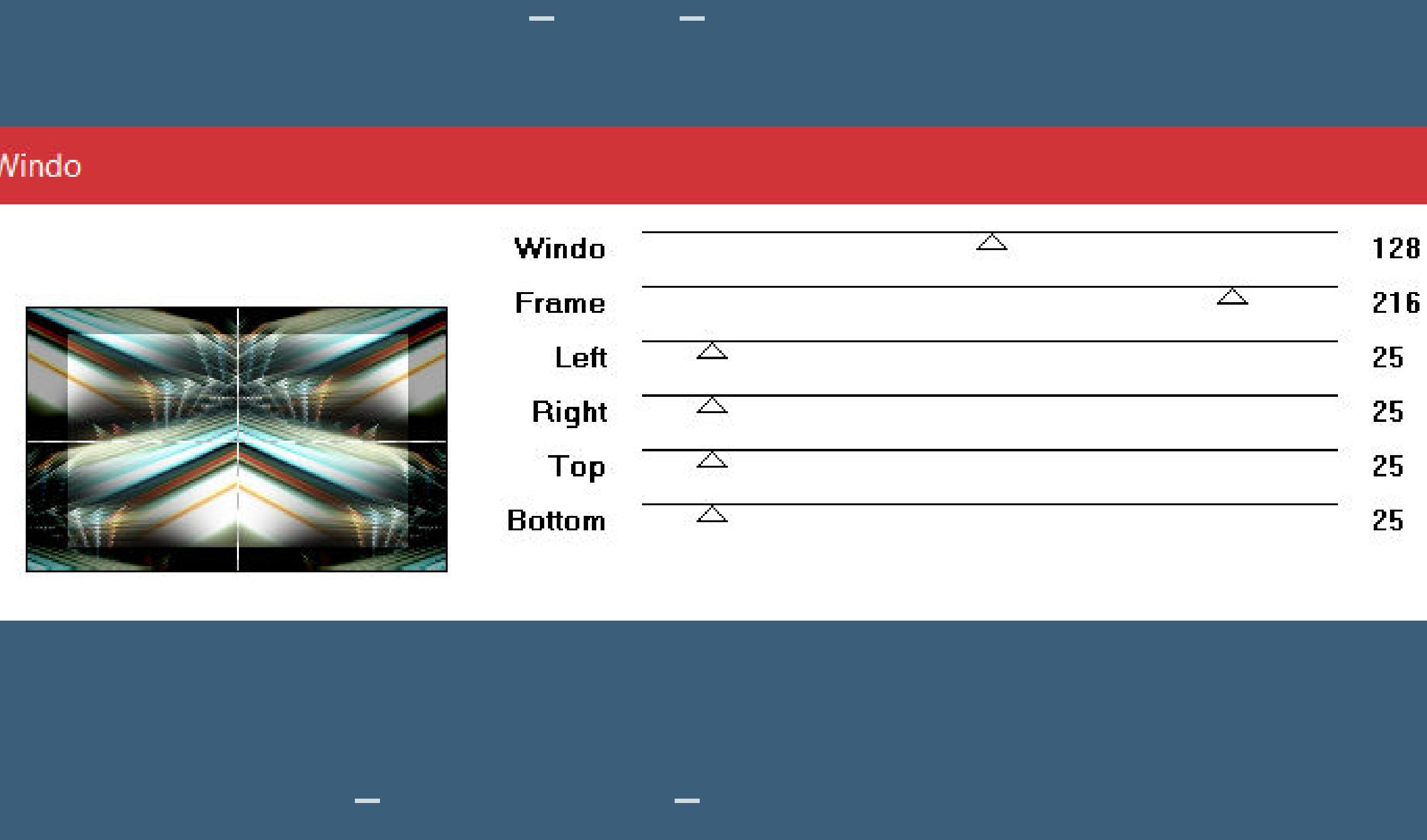

### **einfügen in die Auswahl–Auswahl aufheben stark nachzeichnen Ebenen–Maskenebene aus Bild \*20-20\* zusammenfassen–Gruppe zusammenfassen**

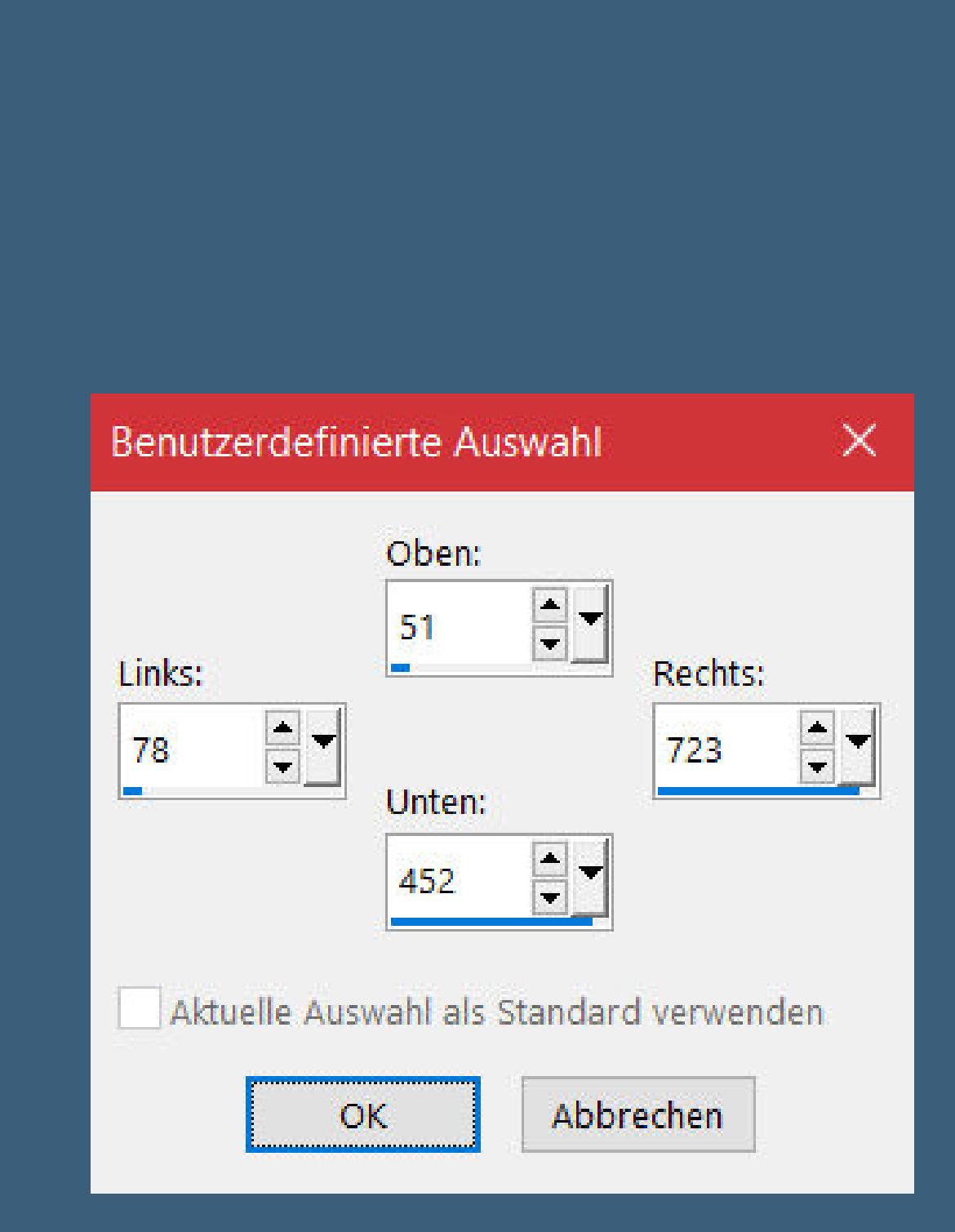

**Auswahl umkehren–Löschtaste–Auswahl umkehren geh eine Ebene tiefer Einstellen–Unschärfe–Gaußsche Unschärfe mit 10 geh wieder auf die obere Ebene Schlagschatten wdh. Auswahl aufheben**

### **Punkt 8 Rand hinzufügen–2 Px dunkle Farbe Auswahl alles Rand hinzufügen–25 Px helle Farbe Auswahl umkehren Plugins–Tramages–Pool Shadow**

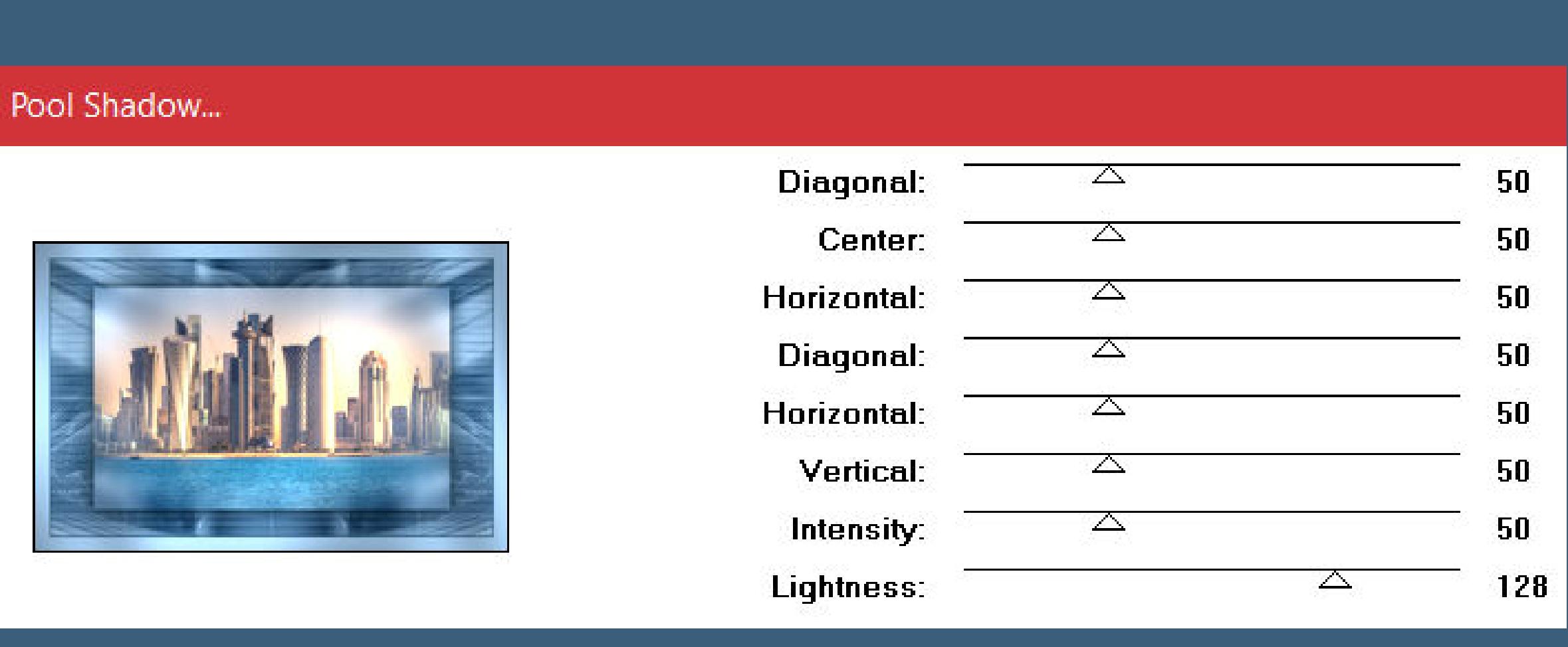

#### **Auswahl umkehren–Schlagschatten wdh. Auswahl aufheben**

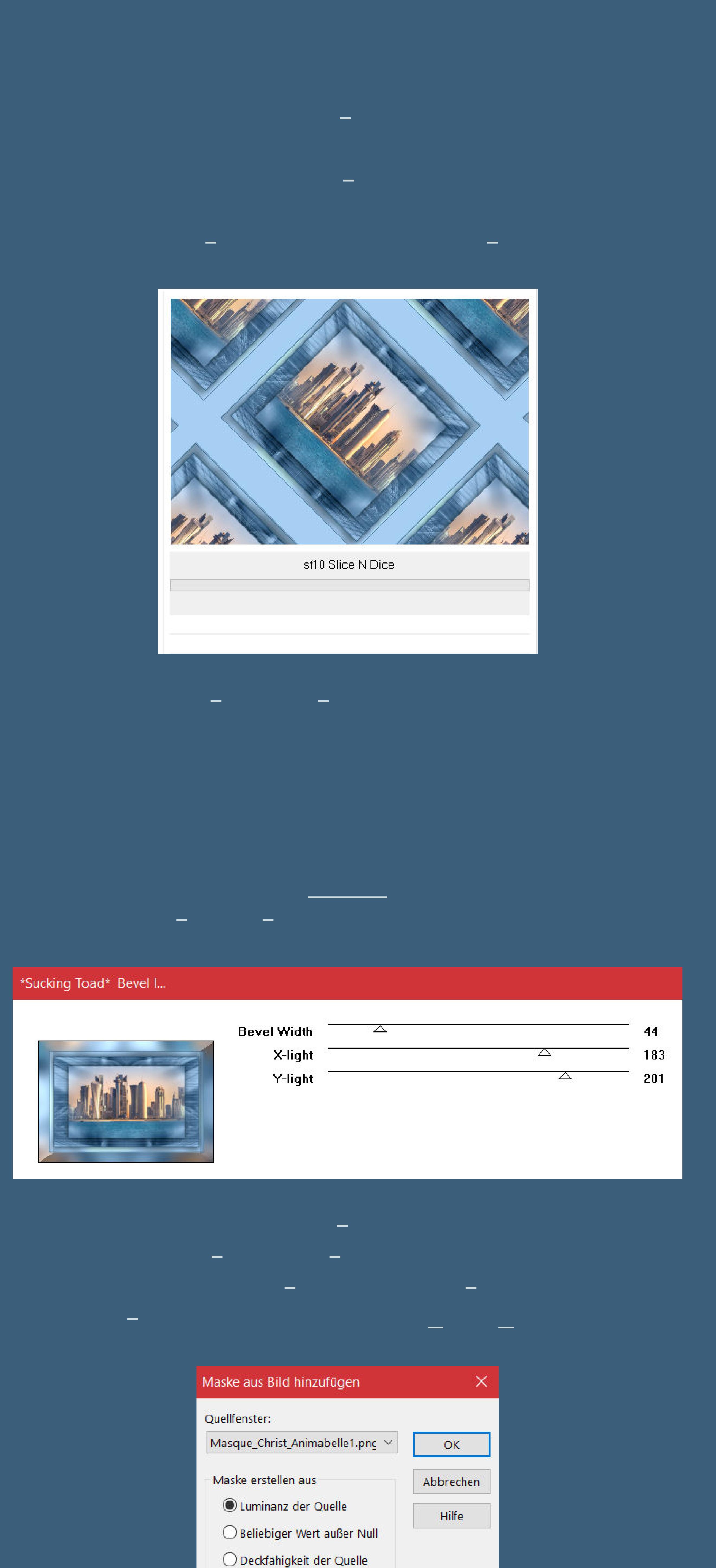

**zusammenfassen–Gruppe zusammenfassen**

Maske umkehren

**Punkt 11 Ebene duplizieren–nach unten zusammenfassen Plugins–MuRa's Seamless–Emboss at Alpha Standard neue Ebene–mit der dunklen Farbe füllen**

**Ebenen–Maskenebene aus Bild \*Masque\_Christ\_Animabelle3\* zusammenfassen–Gruppe zusammenfassen zusammenfassen–nach unten zusammenfassen**

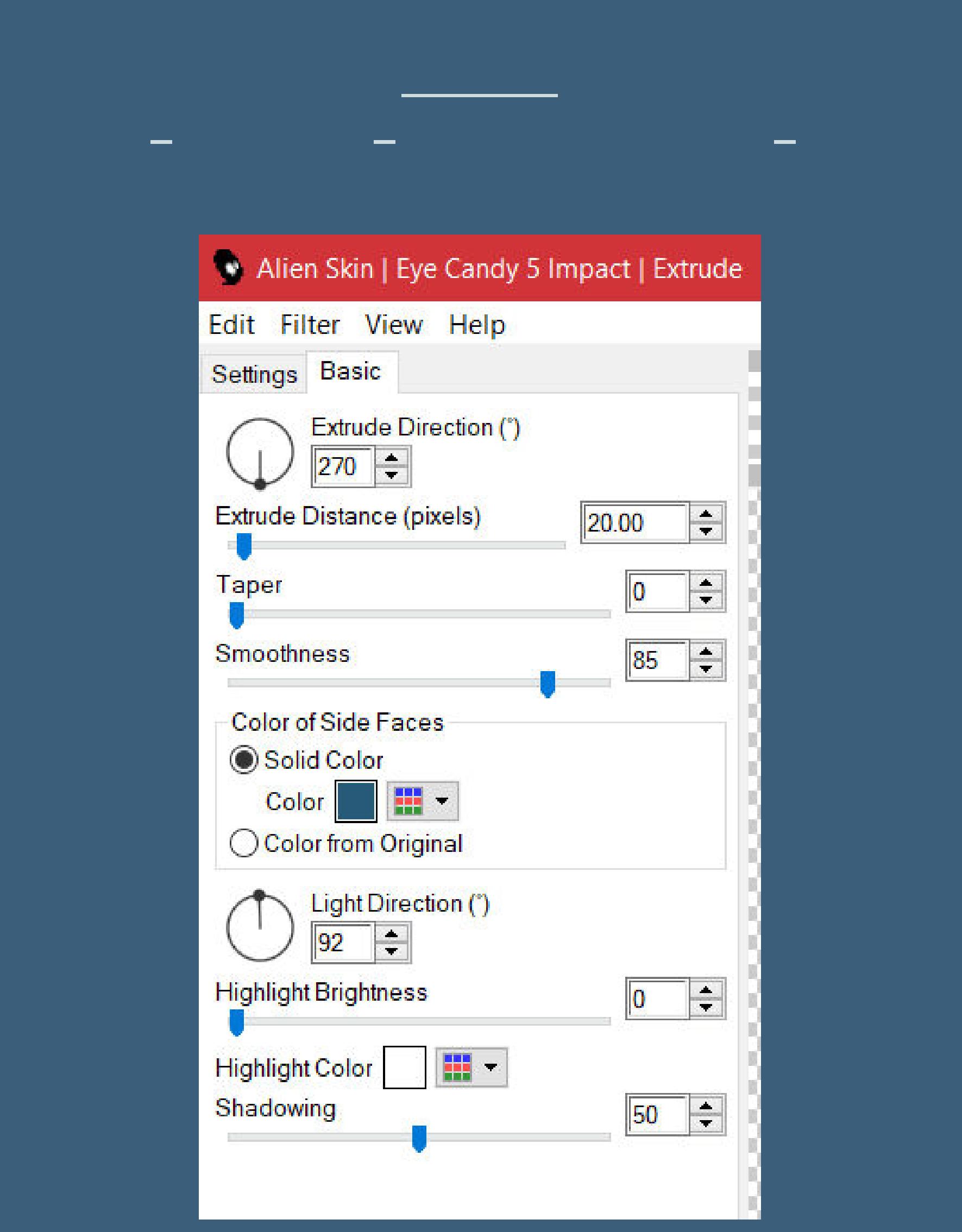

**mit Taste K einstellen auf 556 / 314 Schlagschatten wdh. kopiere deine Personentube–einfügen auf dein Bild passe die Größe an–scharfzeichnen Schlagschatten wdh.**

**Punkt 13 Auswahl–Auswahl laden/speichern–Auswahl aus Datei laden Auswahl \*Selection1\_Christ\_Animabelle\* laden neue Ebene–mit schwarz oder weiß füllen–Auswahl aufheben Schlagschatten 2/2/100/5 kopiere deine Dekotube–einfügen auf dein Bild passe die Größe jetzt so an,dass du die Tuben so platzieren kannst und schiebe die Schrift dann auch so hin,dass sich die Teile berühren**

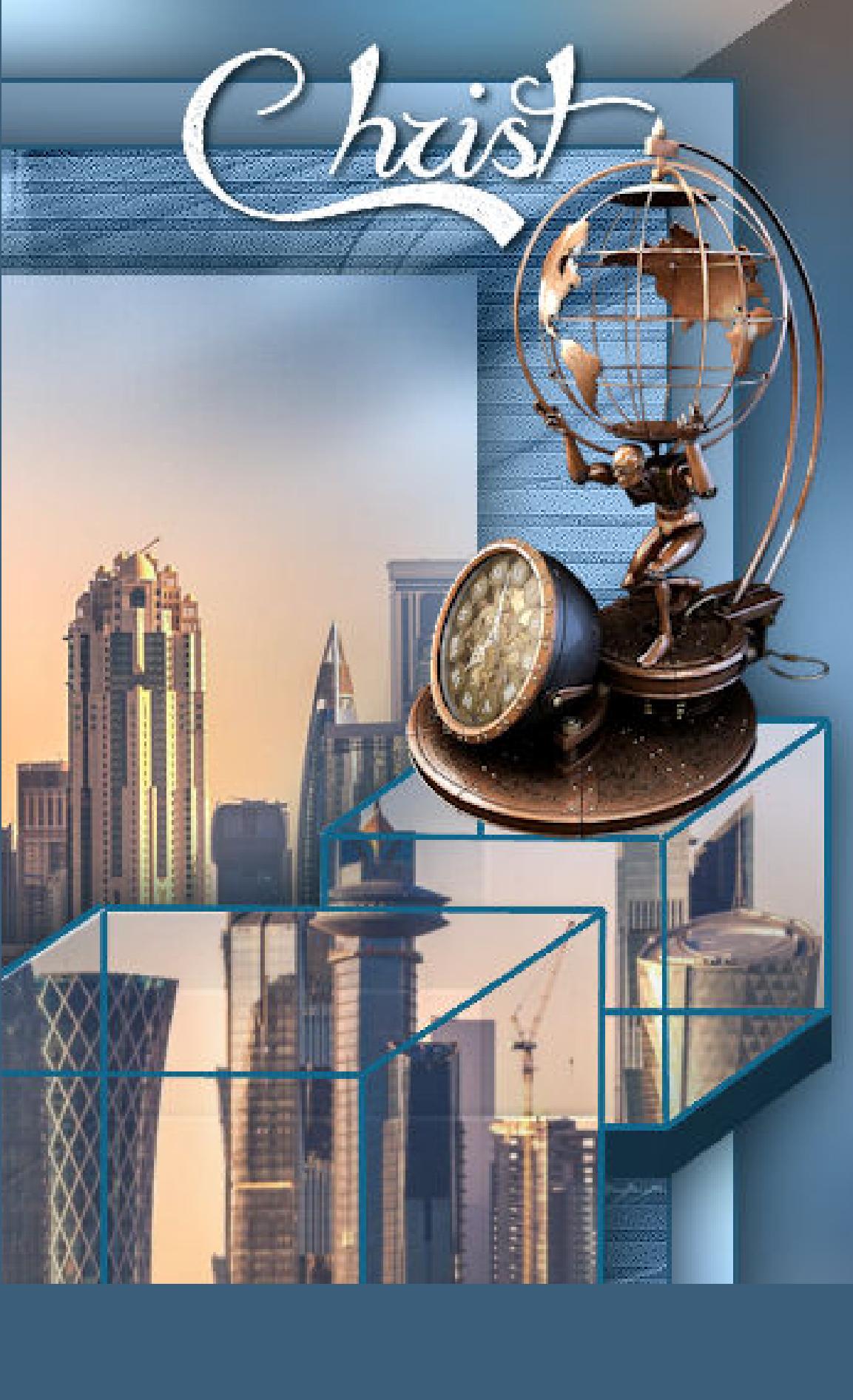

**auf der Dekotube noch den Schlagschatten 0/0/80/30 setz dein WZ und das Copyrigth aufs Bild Rand hinzufügen–1 Px dunkle Farbe**

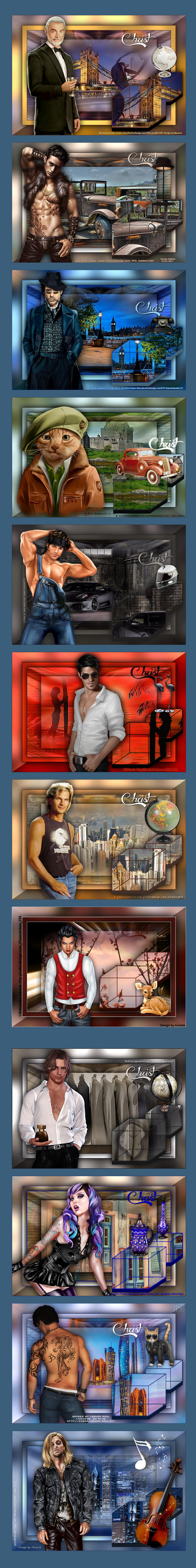